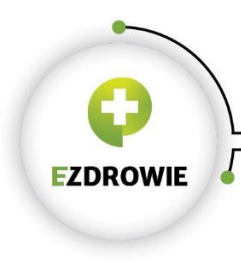

# Instrukcja podłączenia do ZSMOPL na środowisku produkcyjnym

# Spis treści

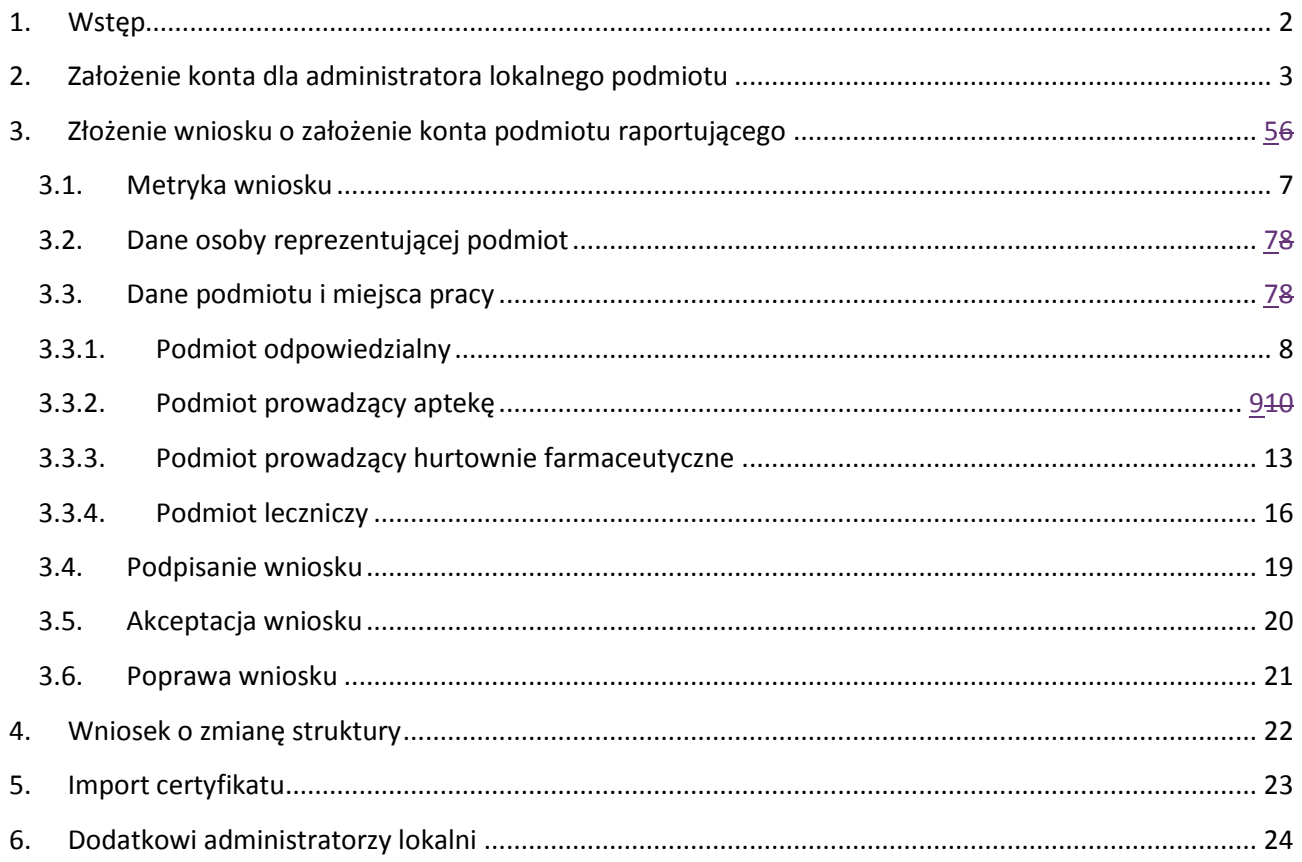

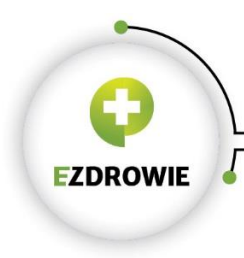

### <span id="page-1-0"></span>1. Wstęp

Portal środowiska produkcyjnego ZSMOPL dostępny jest pod adresem

# **[https://zsmopl.ezdrowie.gov.pl](https://zsmopl.ezdrowie.gov.pl/)**

Do prawidłowej pracy z systemem konieczne jest użycie przeglądarki Chrome lub Firefox.

Proces podłączenia do środowiska produkcyjnego ZSMOPL składa się z następujących kroków:

- 1. Założenie konta dla administratora lokalnego podmiotu na platformie P2.
- 2. Złożenie wniosku o założenie konto podmiotu raportującego w ZSMOPL.
- 3. Import certyfikatu służącego uwierzytelnianiu danych przesyłanych do ZSMOPL.

W kolejnych rozdziałach przedstawiono szczegółowy przebieg poszczególnych kroków.

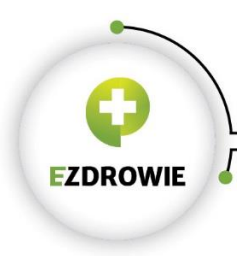

## <span id="page-2-0"></span>2. Założenie konta dla administratora lokalnego podmiotu

Do złożenia wniosku o konto podmiotu raportującego konieczne jest posiadanie przez administratora lokalnego konta na platformie P2.

UWAGA: W przypadku gdy administrator już posiada konto na P2 – np. założył je w trakcie ewaluacji ZSMOPL albo korzystał już z innych systemów CSIOZ obsługujących logowanie poprzez platformę P2 - nie ma potrzeby zakładania go ponownie. Krok ten należy pominąć.

Administrator lokalny podmiotu raportującego zakłada konto na platformie P2, na stronie:

<https://zsmopl.ezdrowie.gov.pl/rejestracja>

dostępny poprzez link "Załóż konto na platformie P2" dostępny na stronie logowania

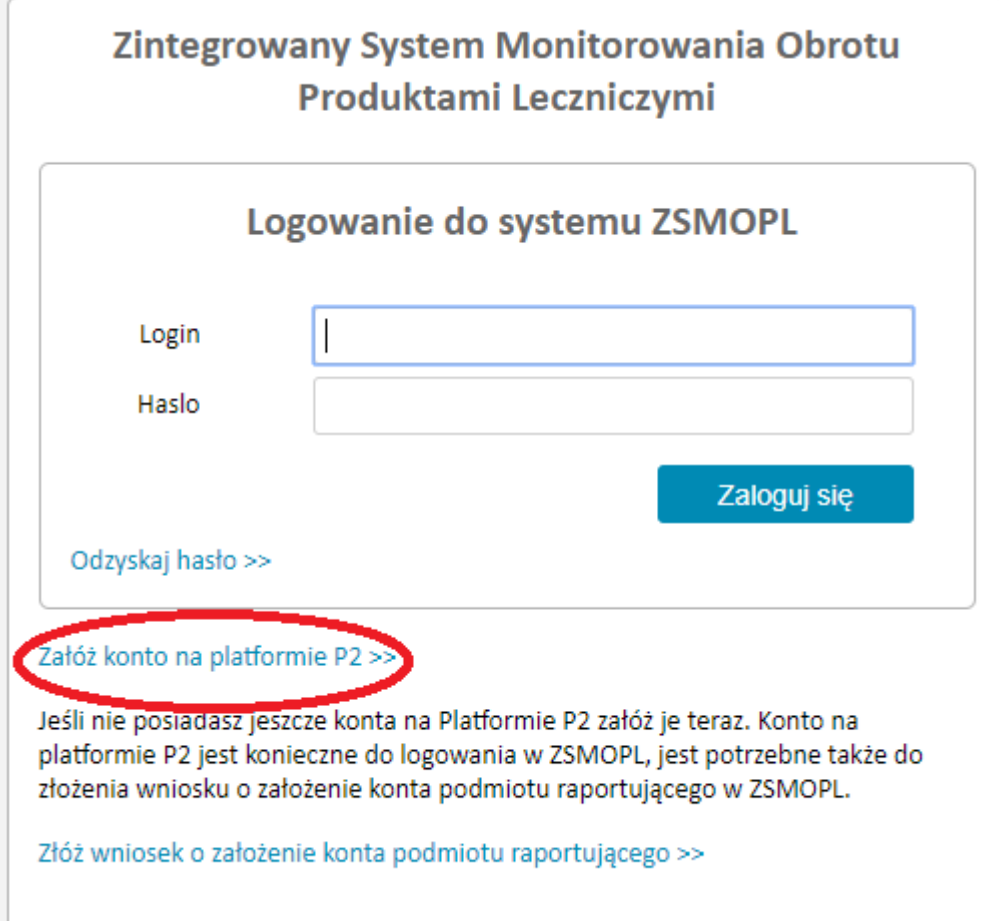

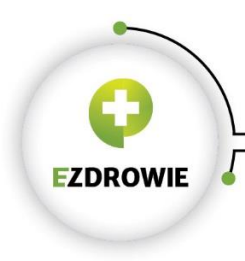

Po wypełnieniu wszystkich pól (login, imię, nazwisk, nr PESEL, e-maila oraz przepisaniu kodu z obrazka) w zaprezentowanym kwestionariuszu, system założy konto na P2. Informacja o założeniu konta zostanie przesłana również na adres mailowy podany w kwestionariuszu rejestracyjnym.

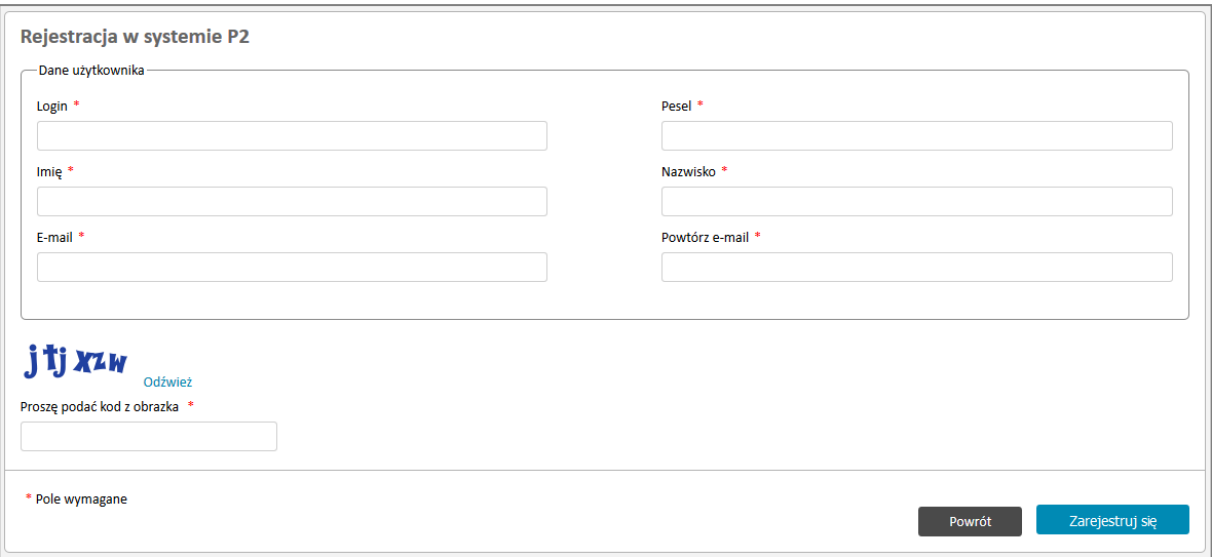

Na podany adres zostanie przesłane hasło tymczasowe. Pierwsze logowanie do systemu wymusi zmianę hasła.

*Wymagania w zakresie hasła w P2:* 

- *minimalna liczba znaków w haśle – 8,*
- *maksymalna liczba znaków w haśle – 24,*
- *wymagane WIELKIE litery (z grupy A-Z),*
- *wymagane małe litery (z grupy a-z),*
- *wymagane cyfry (z grupy 0-9),*
- *minimalna liczba cyfr w haśle 1.*

W przypadku osób nie posiadających numeru Pesel można skorzystać z alternatywnego formularza dostępnego pod adresem <https://rejestracja.rejestrymedyczne.csioz.gov.pl/>

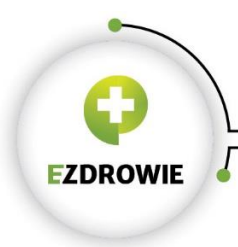

#### UWAGA: W związku z polityką bezpieczeństwa konieczna jest zmiana hasła do systemu P2 co 30 dni.

Adres strony służącej do zmiany hasła to

<https://www.p2sa.csioz.gov.pl/>

Po zalogowaniu się na powyższej stronie użytkownik będzie miał możliwość zmiany hasła.

W przypadku problemów z zalogowaniem konieczne może być skorzystanie z linku *Zapomniałem(-łam) hasła w Systemie Administracji P2.*

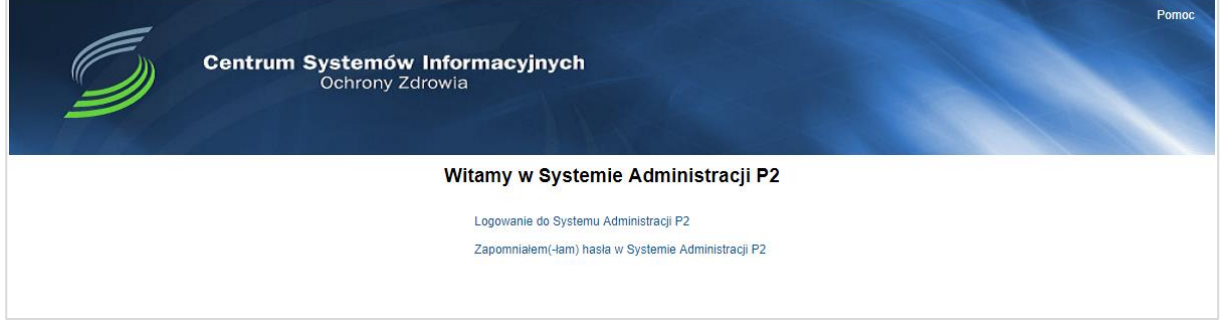

# <span id="page-4-0"></span>3. Złożenie wniosku o założenie konta podmiotu raportującego

Osoba mająca pełnić rolę administratora lokalnego podmiotu raportującego składa wniosek o założenie konta podmiotu raportującego, na stronie:

<https://zsmopl.ezdrowie.gov.pl/zloz-wniosek>

lub poprzez link "Złóż wniosek o założenie konta podmiotu raportującego" dostępny na stronie logowania https://zsmopl.ezdrowie.gov.pl/

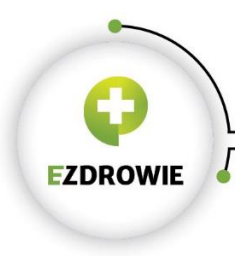

CENTRUM SYSTEMÓW INFORMACYJNYCH OCHRONY ZDROWIA

URTHALT JINTELI UCHRUNT ZDRUWITA<br>
UI. Stanisława Dubois 5A = 00-184 Warszawa, Polska<br>
tel: +48 22 597-09-27 = fax: +48 22 597-09-37<br>
biuro@csioz.gov.pl = www.csioz.gov.pl<br>
Skrytka ESP: /csiozgovpl/SkrytkaESP

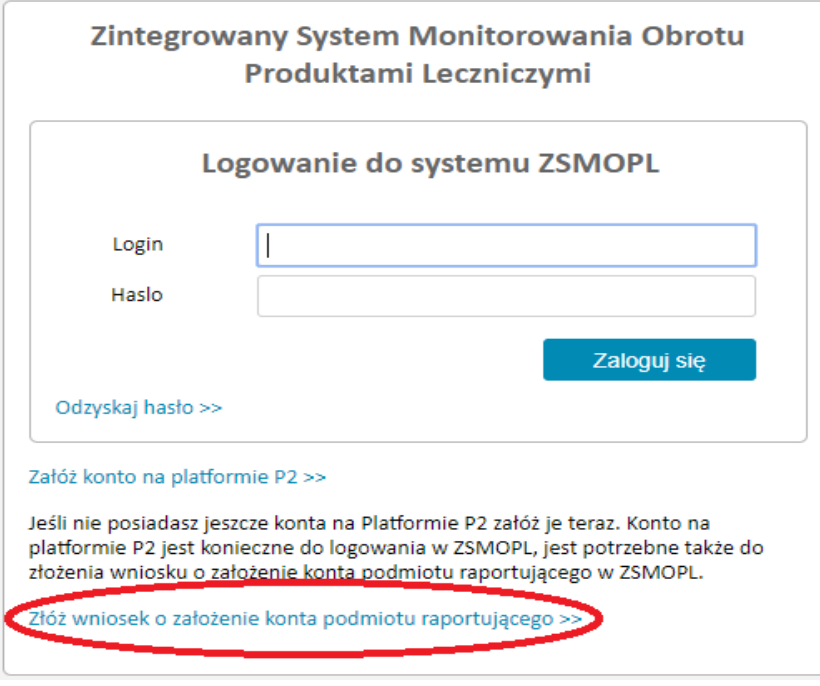

Wyświetli się strona logowania, na której należy podać login i hasło P2.

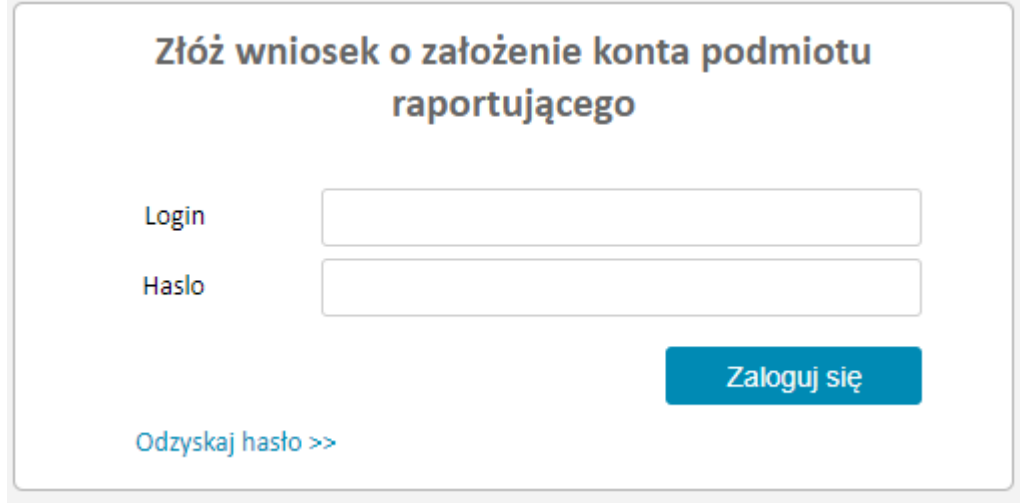

Po zalogowaniu pojawi się ekran wniosku o rejestrację

Opis poszczególnych sekcji wniosku znajduje się w kolejnych podrozdziałach

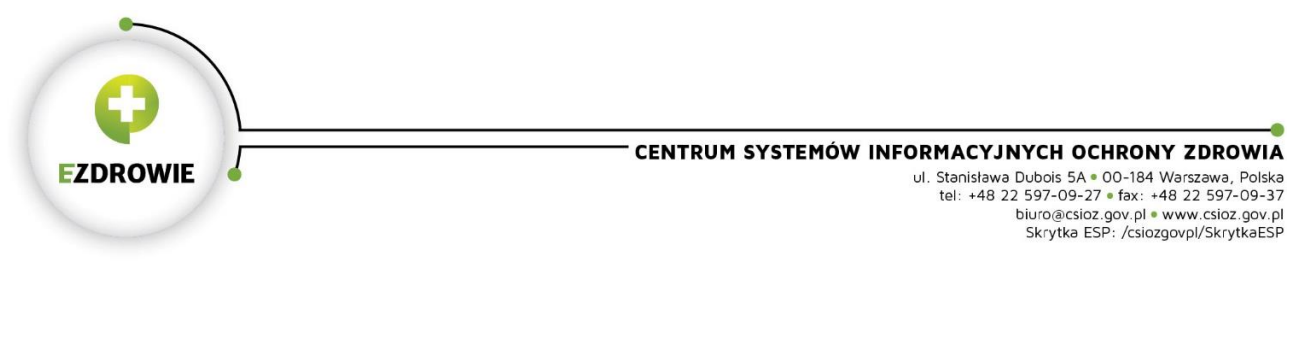

### <span id="page-6-0"></span>3.1. Metryka wniosku

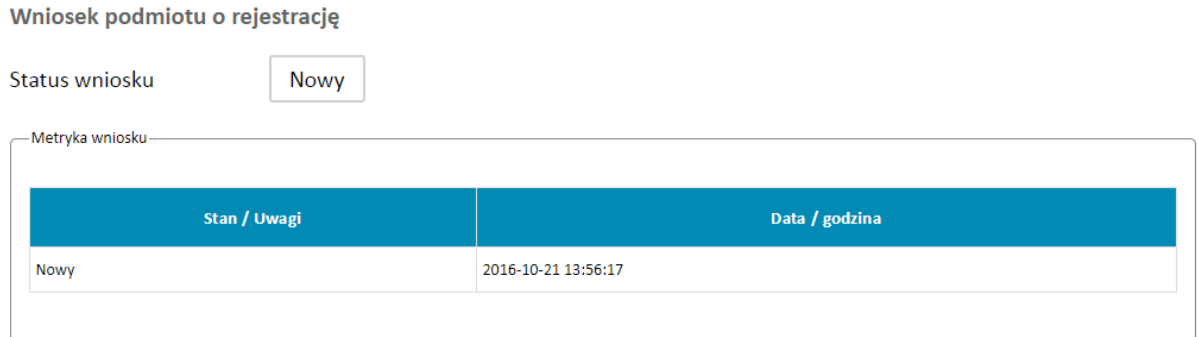

Nowo utworzony wniosek znajduje się w statusie Nowy. Status wniosku będzie ulegał zmianie w miarę postępu procesu jego tworzenia i akceptacji.

W metryce wniosku znajdują się informacje o kolejnych zmianach statusu wniosku wraz z datą i godziną nadania wnioskowi danego statusu.

### <span id="page-6-1"></span>3.2. Dane osoby reprezentującej podmiot

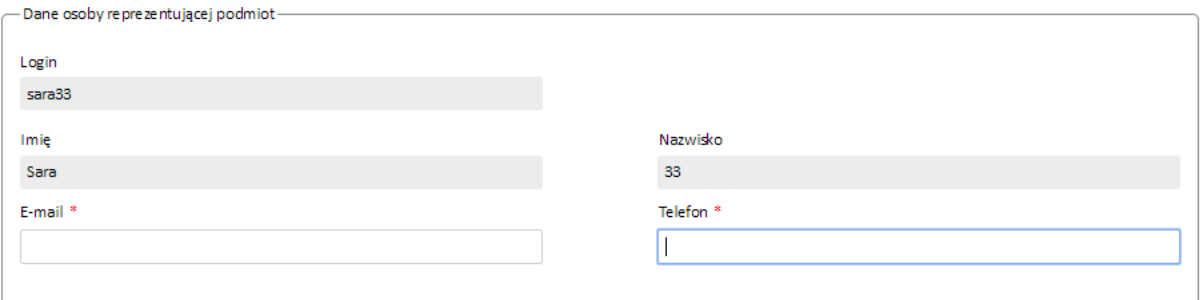

W sekcji tej znajduje się informacja o danych administratora lokalnego podmiotu raportującego.

Login, Imię i Nazwisko są automatycznie wypełnione na podstawie danych pozyskanych z P2.

E-mail oraz Telefon musi zostać wypełniony przez użytkownika ręcznie.

### <span id="page-6-2"></span>3.3. Dane podmiotu i miejsca pracy

W sekcjach tych znajdują się informacje o danych podmiotu raportującego i związanych z nim miejscach prowadzenia działalności (MPD).

W polu **Rodzaj podmiotu** wskazuje się rodzaj podmiotu, w imieniu którego składa się wniosek.

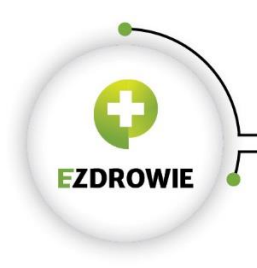

W zależności od rodzaju podmiotu raportującego dane w tej sekcji wypełnia się w sposób opisany w kolejnych podrozdziałach

## 3.3.1. Podmiot odpowiedzialny

<span id="page-7-0"></span>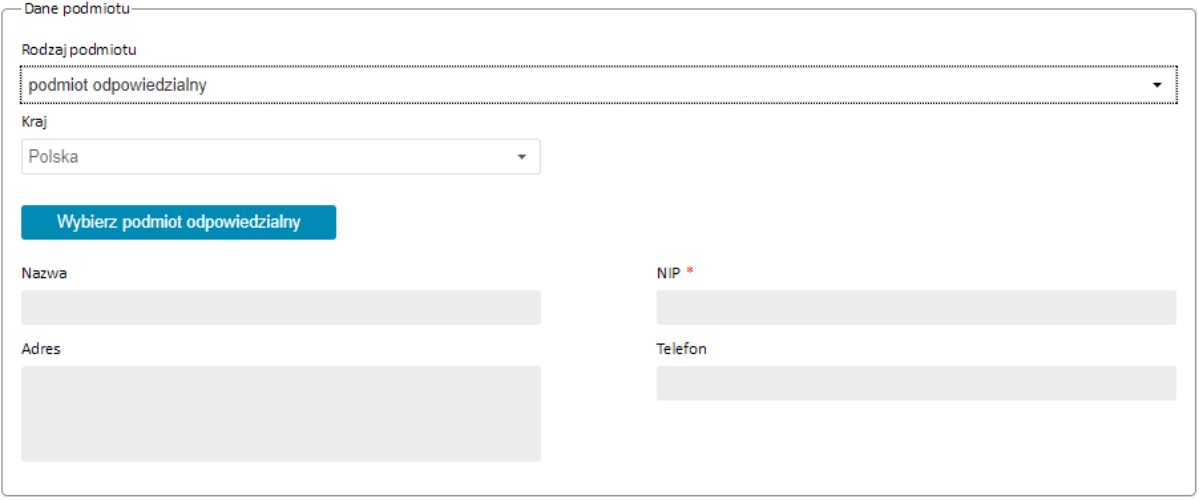

W przypadku podmiotów odpowiedzialnych dane do wniosku pobierane są z listy podmiotów odpowiedzialnych dostępnych w ZSMOPL po kliknięciu przycisku **Wybierz podmiot odpowiedzialny**.

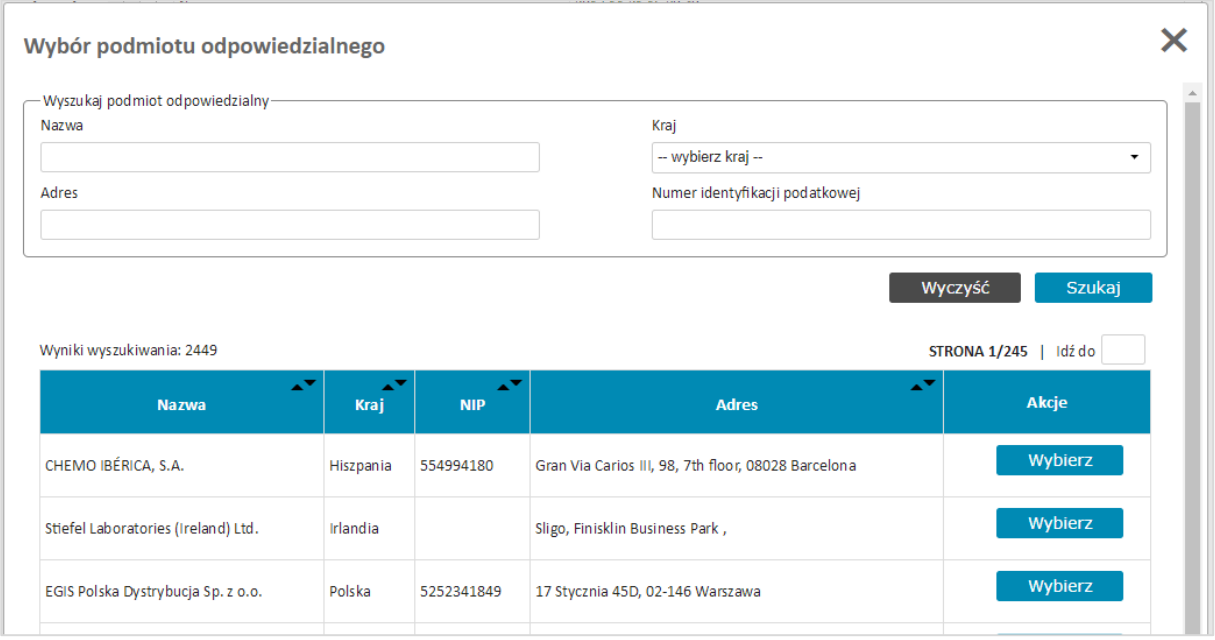

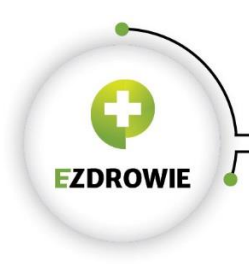

Właściwy podmiot odpowiedzialny należy odszukać na liście podmiotów i wybrać przy pomocy przycisku **Wybierz**

Dane podmiotu odpowiedzialnego zostaną wpisane do wniosku.

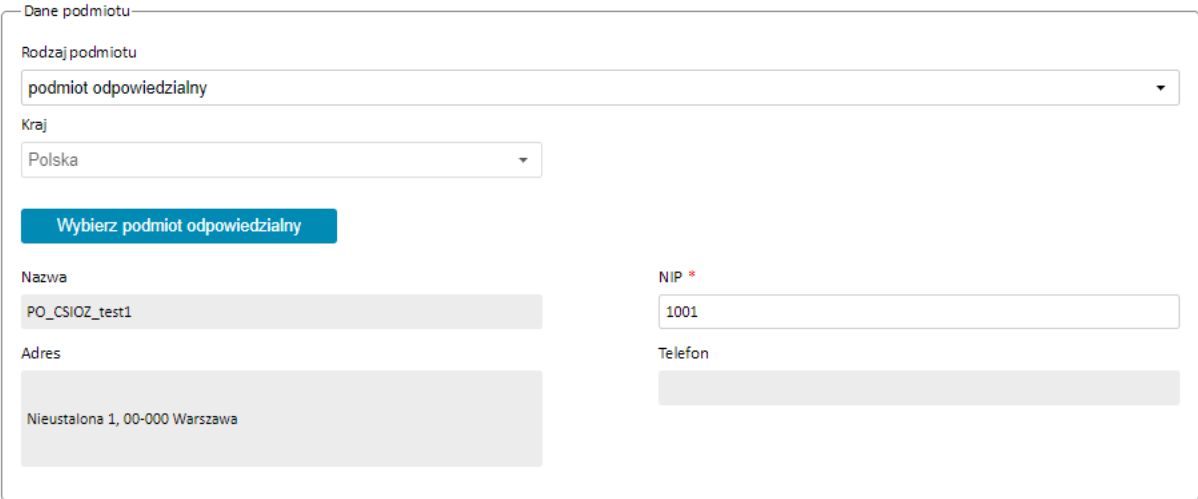

UWAGA Przed zaakceptowaniem wniosku należy zweryfikować i wypełnić pole **NIP**.

Identyfikator wpisany w pole NIP jest identyfikatorem biznesowym służącym do identyfikacji komunikatów przesyłanych do ZSMOPL.

W przypadku podmiotów polskich w pole to należy wpisać **NIP**, w przypadku podmiotów zagranicznych w pole to należy wpisać numer **VATIN**.

Podmioty odpowiedzialne nie posiadają w systemie ZSMOPL wyodrębnionych miejsc prowadzenia działalności w związku z tym wniosek w ich przypadku nie zawiera sekcji dotyczących MPD.

### 3.3.2. Podmiot prowadzący aptekę

<span id="page-8-0"></span>W przypadku podmiotów prowadzących apteki ogólnodostępne, punkty apteczne, apteki zakładowe, inne poza aptekami szpitalnymi i działami farmacji szpitalnej, Dane podmiotu należy uzupełnić zgodnie ze stanem faktycznym.

UWAGA Wpis w polu REGON jest identyfikatorem biznesowym służącym do identyfikacji komunikatów przesyłanych do ZSMOPL. Należy wpisywać tylko i wyłącznie **REGON 9-znakowy**.

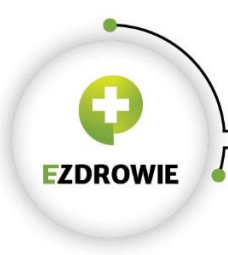

#### CENTRUM SYSTEMÓW INFORMACYJNYCH OCHRONY ZDROWIA

URTHACT JTNTCH UCHRUNT ZDRUWITA<br>
U. Stanisława Dubois 5A = 00-184 Warszawa, Polska<br>
tel: +48 22 597-09-27 = fax: +48 22 597-09-37<br>
biuro@csioz.gov.pl = www.csioz.gov.pl<br>
Skrytka ESP: /csiozgovpl/SkrytkaESP

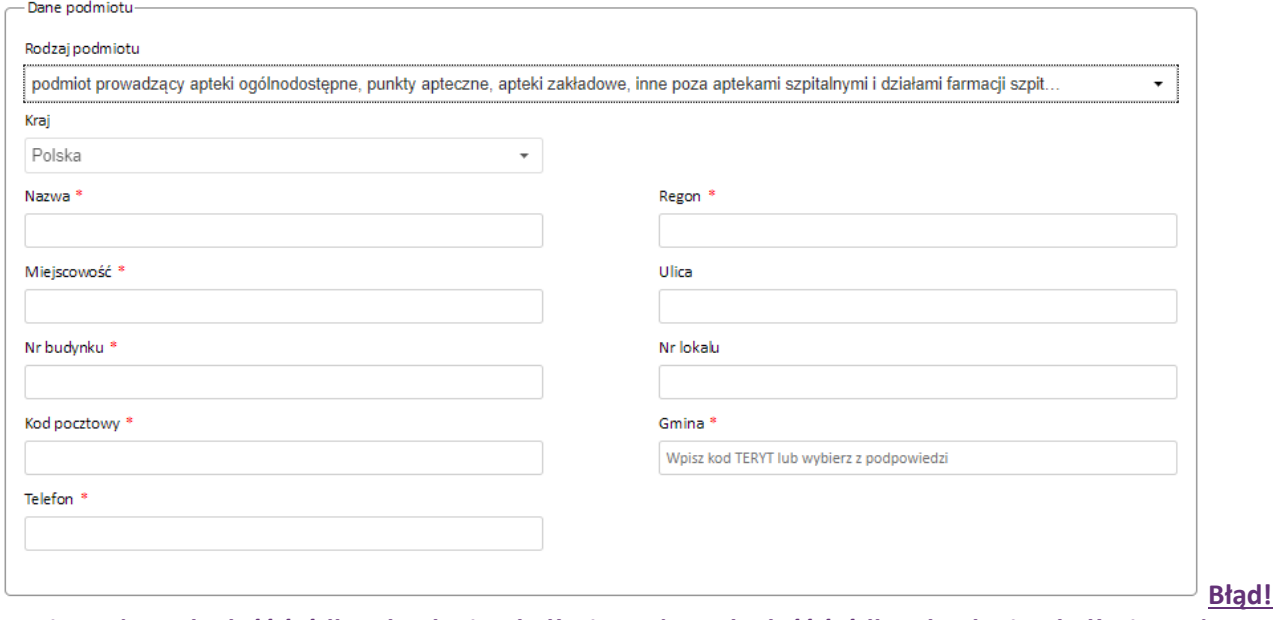

**Nie można odnaleźć źródła odwołania.Błąd! Nie można odnaleźć źródła odwołania.Błąd! Nie można odnaleźć źródła odwołania.Błąd! Nie można odnaleźć źródła odwołania.**

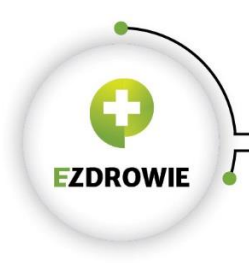

### Następnie należy wskazać **WSZYSTKIE** związane z danym podmiotem apteki.

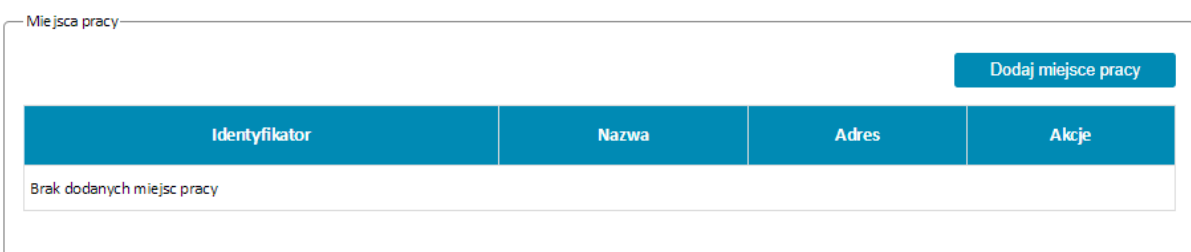

#### Lista aptek dostępna jest po użyciu przycisku **Dodaj miejsce pracy.**

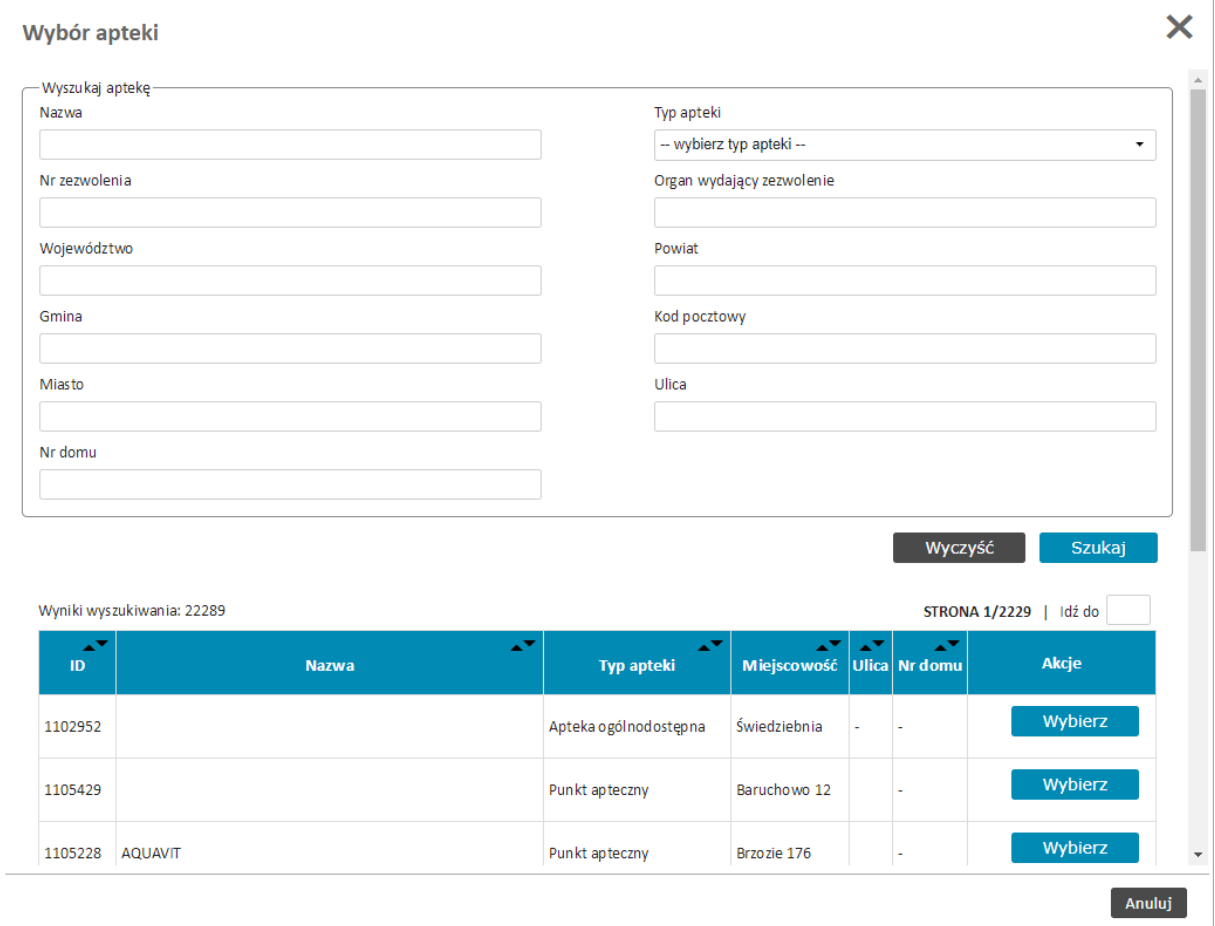

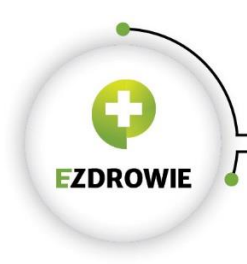

Wyboru konkretnej apteki dokonuje się przy pomocy przycisku **Wybierz**. Wybrane apteki pojawią się na wniosku w sekcji Miejsca pracy.

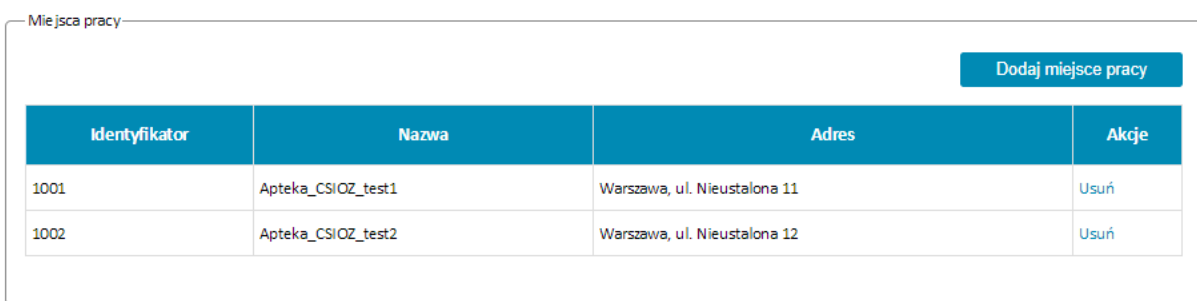

UWAGA Identyfikator miejsca pracy jest tożsamy z identyfikatorem apteki z Rejestru Aptek dostępnym na stroni[e https://rejestrymedyczne.csioz.gov.pl/](https://rejestrymedyczne.csioz.gov.pl/)

Identyfikator apteki używany jest do identyfikacji komunikatów przesyłanych do ZSMOPL. (Identyfikator MPD)

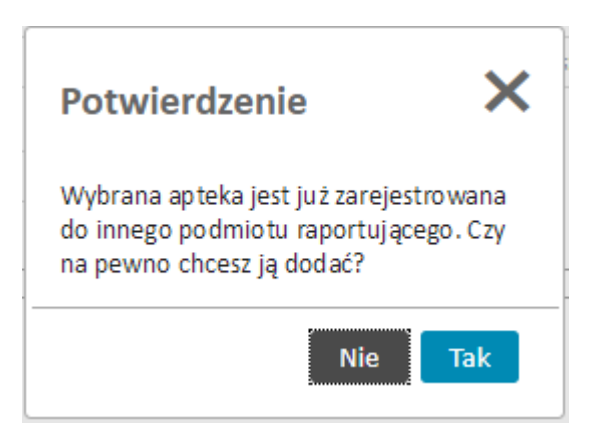

Pojawienia się powyższego komunikatu oznacza, że wybrana przez użytkownika apteka jest już zarejestrowana w systemie do innego podmiotu.

Należy upewnić się, czy na pewno jest to nasza apteka. W przypadku pomyłki należy wskazać **Nie**. W przypadku całkowitej pewności, że jest to nasza apteka należy wybrać **Tak**.

Decyzję dotyczącą właściwego przyporządkowania apteki do podmiotu raportującego podejmie Administrator ZSMOPL na etapie akceptacji wniosku po przeprowadzeniu dodatkowych weryfikacji.

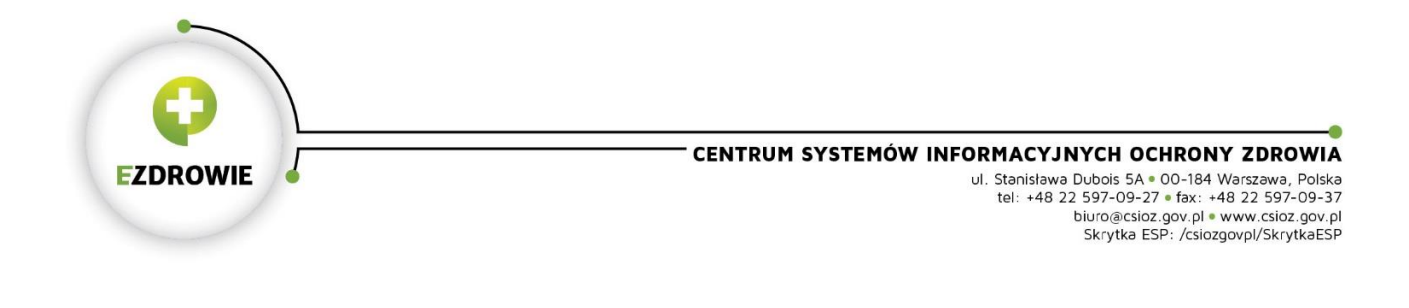

#### 3.3.3. Podmiot prowadzący hurtownie farmaceutyczne

 $\sim 100$ 

<span id="page-12-0"></span>W przypadku podmiotów prowadzących hurtownie farmaceutyczne sekcję Dane podmiotu należy uzupełnić zgodnie ze stanem faktycznym.

UWAGA Wpis w polu REGON jest identyfikatorem biznesowym służącym do identyfikacji komunikatów przesyłanych do ZSMOPL. Należy wpisywać tylko i wyłącznie **REGON 9-znakowy**.

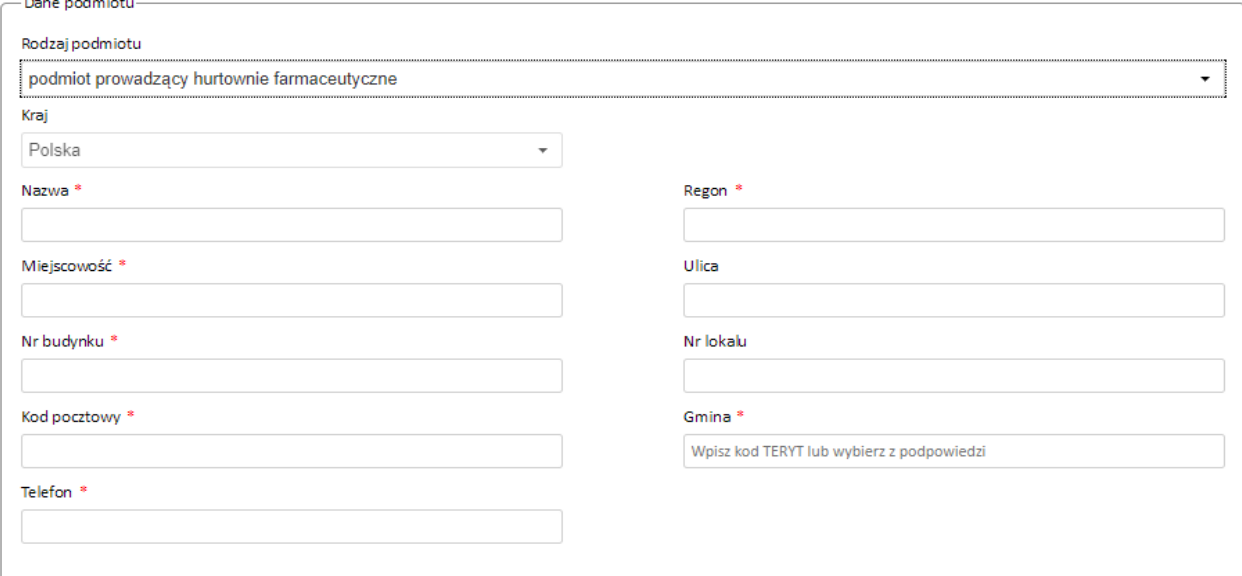

**Błąd! Nie można odnaleźć źródła odwołania.Błąd! Nie można odnaleźć źródła odwołania.Błąd! Nie można odnaleźć źródła odwołania.Błąd! Nie można odnaleźć źródła odwołania.**

Następnie należy wskazać **WSZYSTKIE** związane z danym podmiotem hurtownie.

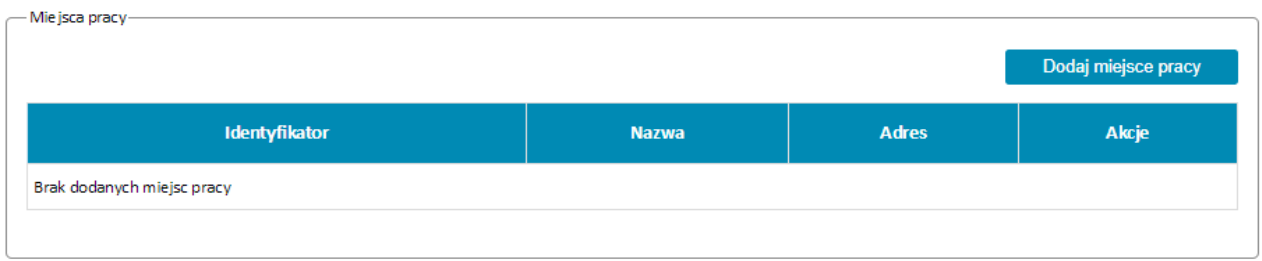

Lista hurtowni dostępna jest po użyciu przycisku **Dodaj miejsce pracy.**

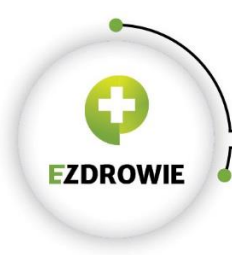

**Sales Common** 

#### CENTRUM SYSTEMÓW INFORMACYJNYCH OCHRONY ZDROWIA

URTHALT JINTELI UCHRUNT ZDRUWITA<br>
UI. Stanisława Dubois 5A = 00-184 Warszawa, Polska<br>
tel: +48 22 597-09-27 = fax: +48 22 597-09-37<br>
biuro@csioz.gov.pl = www.csioz.gov.pl<br>
Skrytka ESP: /csiozgovpl/SkrytkaESP

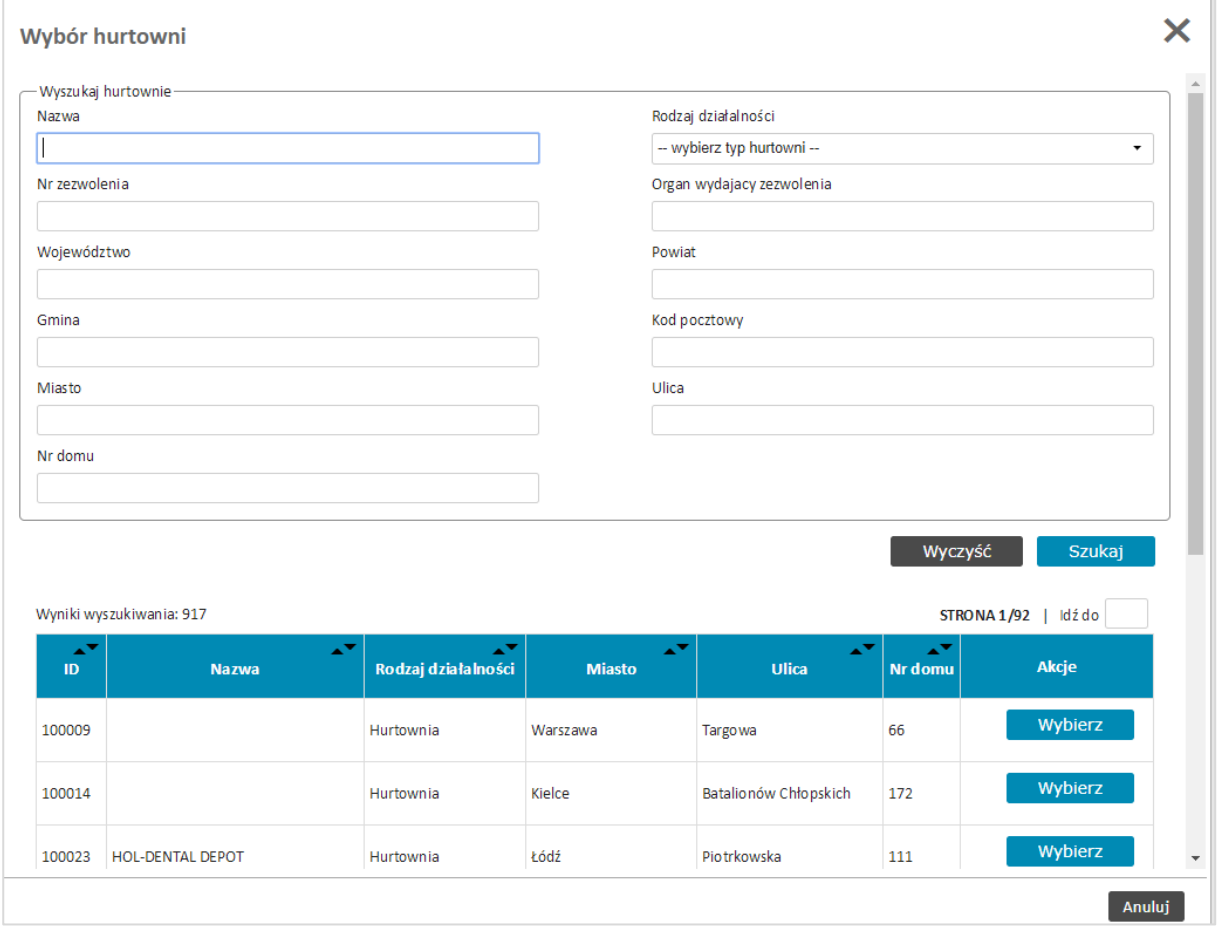

Wyboru konkretnej hurtowni dokonuje się przy pomocy przycisku **Wybierz**. Wybrane hurtownie pojawią się na wniosku w sekcji Miejsca pracy.

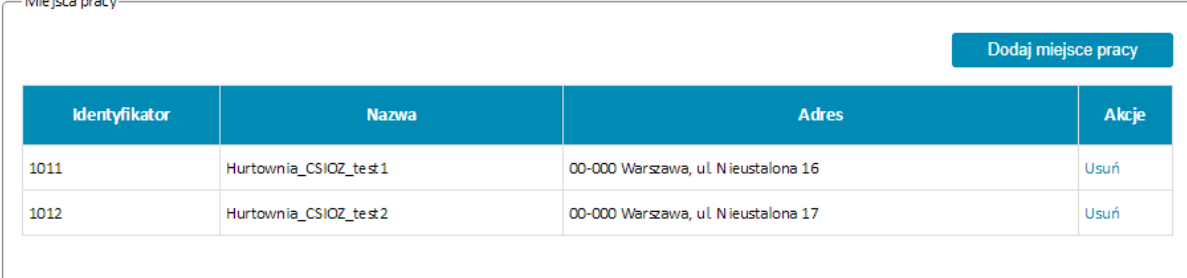

UWAGA Identyfikator miejsca pracy jest tożsamy z identyfikatorem hurtowni z Rejestru Hurtowni Farmaceutycznych dostępnym na stroni[e https://rejestrymedyczne.csioz.gov.pl/](https://rejestrymedyczne.csioz.gov.pl/)

Identyfikator hurtowni używany jest do identyfikacji komunikatów przesyłanych do ZSMOPL. (Identyfikator MPD)

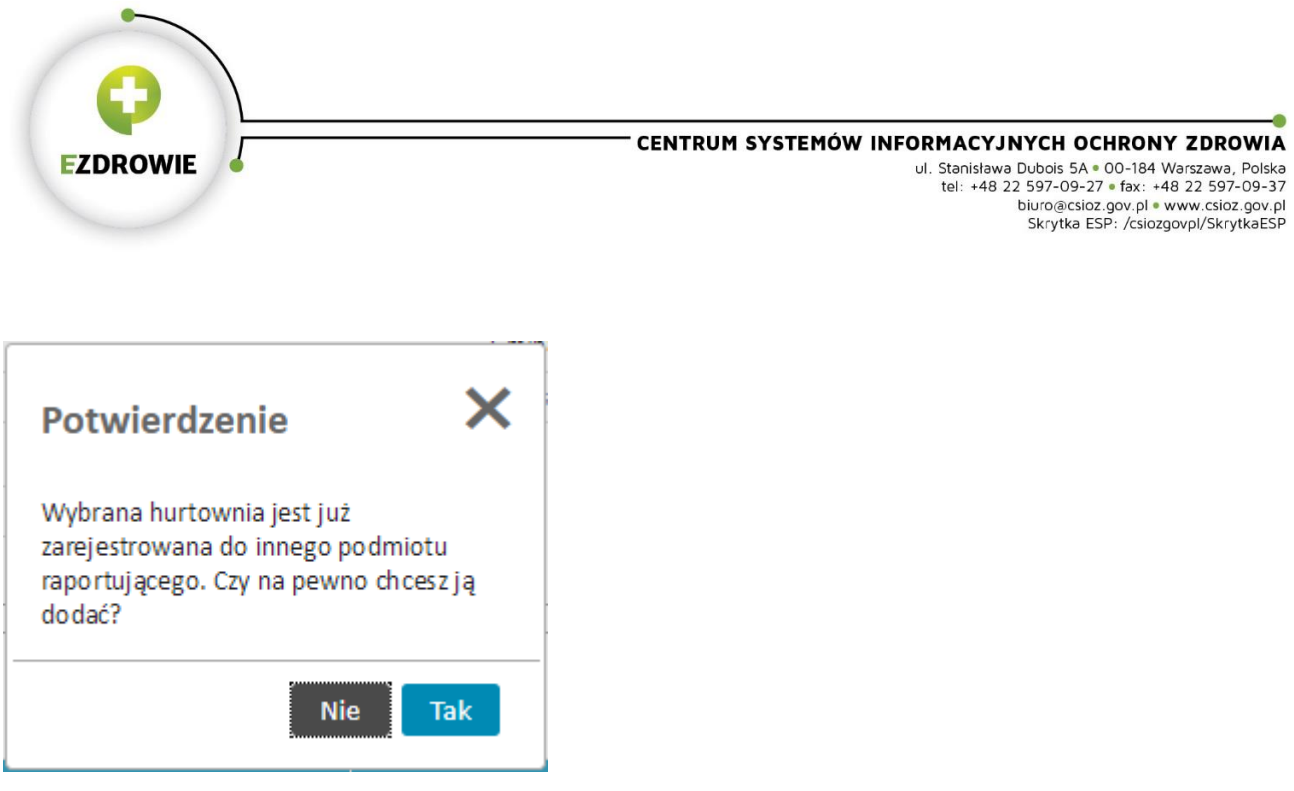

Pojawienia się powyższego komunikatu oznacza, że wybrana przez użytkownika hurtownia jest już zarejestrowana w systemie do innego podmiotu.

Należy upewnić się, czy na pewno jest to nasza hurtownia. W przypadku pomyłki należy wskazać **Nie**. W przypadku całkowitej pewności, że jest to nasza hurtownia należy wybrać **Tak**.

Decyzję dotyczącą właściwego przyporządkowania hurtowni do podmiotu raportującego podejmie Administrator ZSMOPL na etapie akceptacji wniosku po przeprowadzeniu dodatkowych weryfikacji.

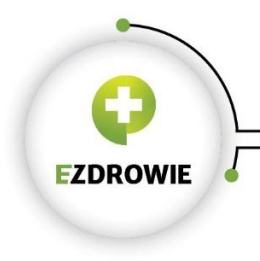

### 3.3.4. Podmiot leczniczy

<span id="page-15-0"></span>W systemie dostępne są dwa rodzaje podmiotów leczniczych objętych raportowaniem.

- Podmiot leczniczy prowadzący aptekę szpitalną;
- Podmiot leczniczy prowadzący dział farmacji.

W przypadku prowadzenia obu należy wybrać prowadzenia aptek szpitalnych

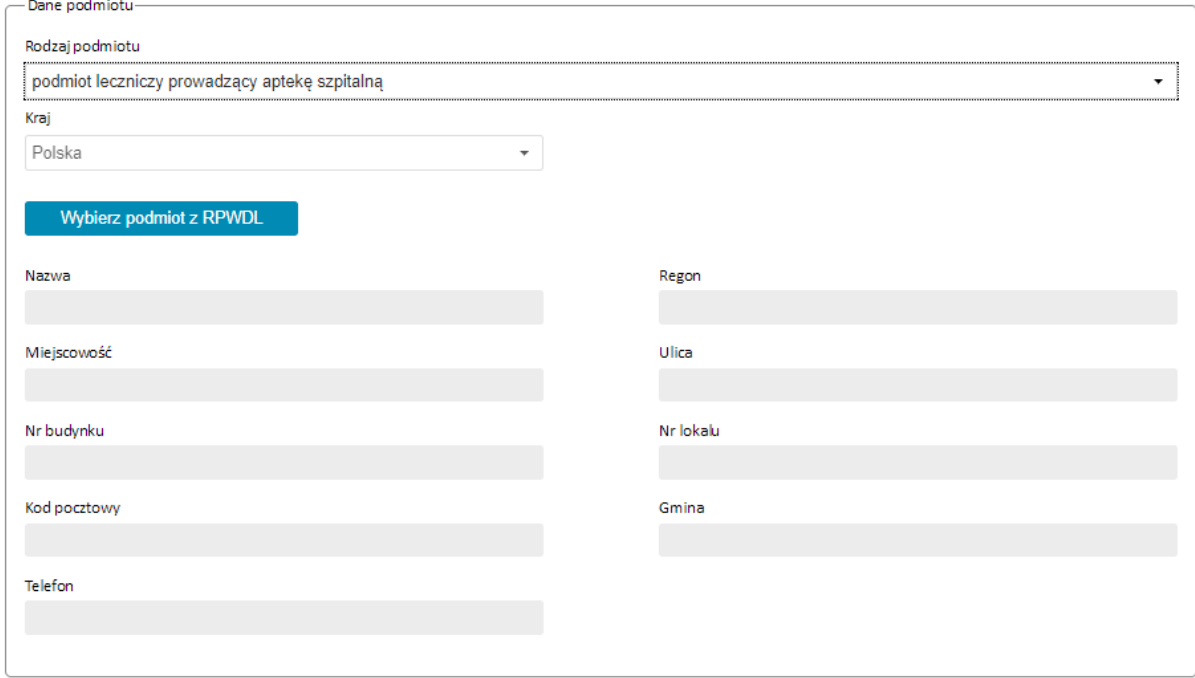

W przypadku podmiotów leczniczych dane do wniosku pobierane są z listy podmiotów leczniczych dostępnych w ZSMOPL po kliknięciu przycisku **Wybierz podmiot z RPWDL**.

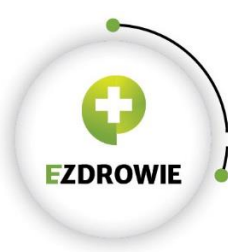

#### CENTRUM SYSTEMÓW INFORMACYJNYCH OCHRONY ZDROWIA

URTHALT JINTELI UCHRUNT ZDRUWITA<br>
UI. Stanisława Dubois 5A = 00-184 Warszawa, Polska<br>
tel: +48 22 597-09-27 = fax: +48 22 597-09-37<br>
biuro@csioz.gov.pl = www.csioz.gov.pl<br>
Skrytka ESP: /csiozgovpl/SkrytkaESP

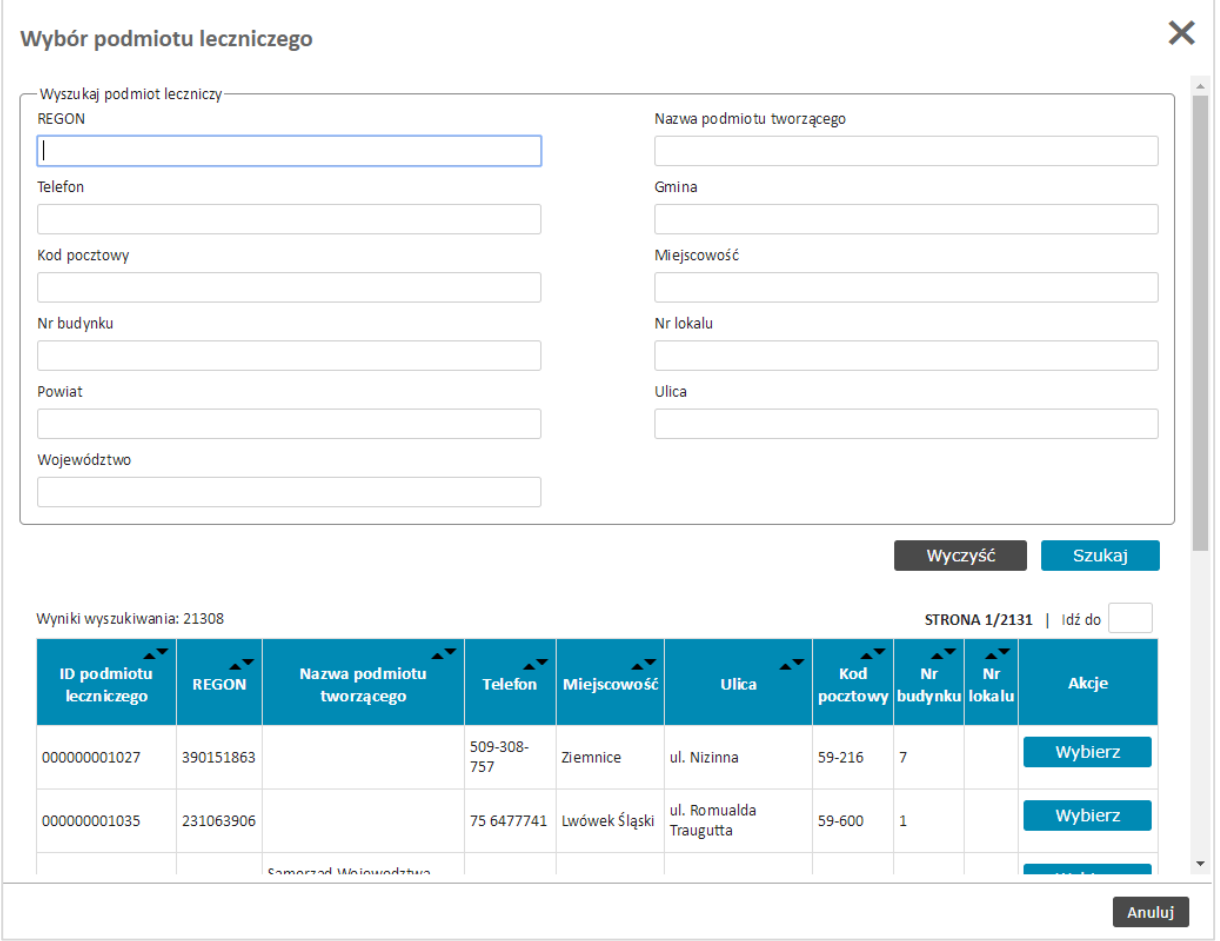

Właściwy podmiot odpowiedzialny należy odszukać na liście podmiotów i wybrać przy pomocy przycisku **Wybierz**

Dane podmiotu leczniczego zostaną wpisane do wniosku.

Następnie należy wskazać **WSZYSTKIE** związane z danym podmiotem apteki szpitalne i działy farmacji.

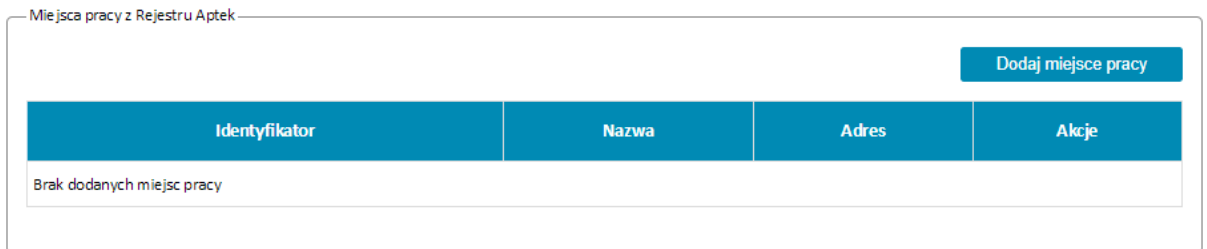

Lista aptek dostępna jest po użyciu przycisku **Dodaj miejsce pracy.**

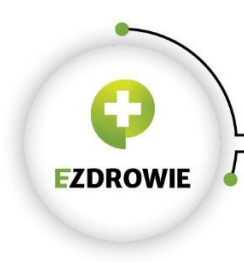

Wyboru konkretnej apteki szpitalnej lub działu farmacji dokonuje się przy pomocy przycisku **Wybierz**. Wybrane apteki pojawią się na wniosku w sekcji Miejsca pracy.

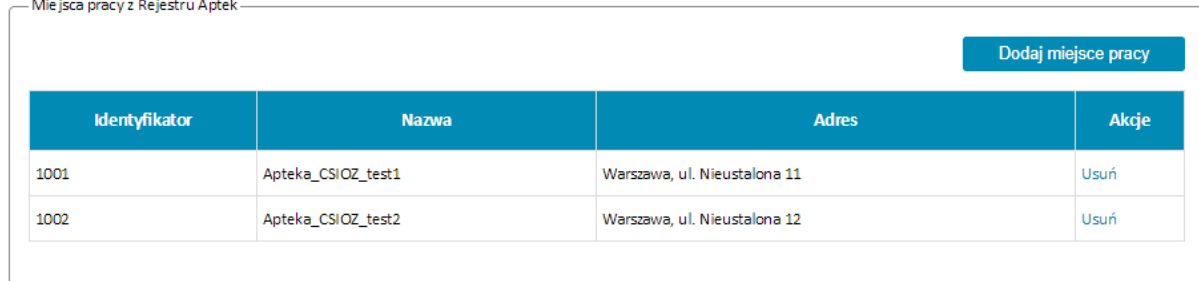

UWAGA Identyfikatory aptek są zgodne z identyfikatorem apteki z Rejestru Aptek dostępnego na stronie <https://rejestrymedyczne.csioz.gov.pl/>

Identyfikator apteki używany jest do identyfikacji komunikatów przesyłanych do ZSMOPL. (Identyfikator MPD)

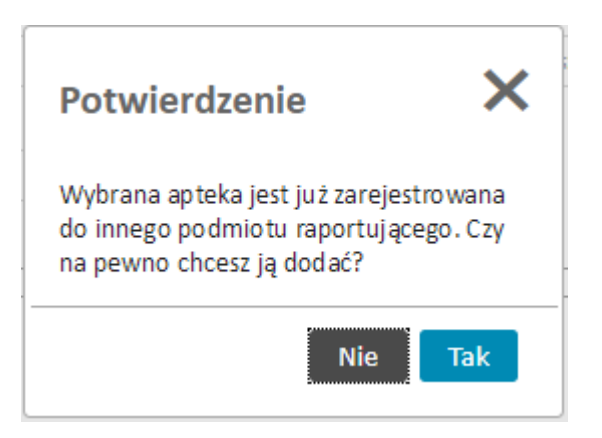

Pojawienia się powyższego komunikatu oznacza, że wybrana przez użytkownika apteka jest już zarejestrowana w systemie do innego podmiotu.

Należy upewnić się, czy na pewno jest to nasza apteka. W przypadku pomyłki należy wskazać **Nie**. W przypadku całkowitej pewności, że jest to nasza apteka należy wybrać **Tak**.

Decyzję dotyczącą właściwego przyporządkowania apteki do podmiotu raportującego podejmie Administrator ZSMOPL na etapie akceptacji wniosku po przeprowadzeniu dodatkowych weryfikacji.

Sekcja miejsca pracy z RPWDL jest przeznaczona dla podmiotów leczniczych nie posiadających aptek szpitalnych ani działów farmacji i aktualnie nie jest używana.

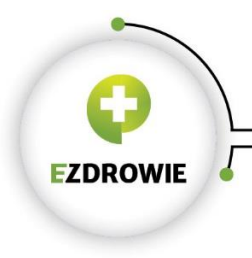

### <span id="page-18-0"></span>3.4. Podpisanie wniosku

W celu prawidłowego złożenia wniosku konieczne jest podpisanie go przy pomocy kwalifikowanego podpisu elektronicznego lub Profilu Zaufanego.

Nie jest wymagane dołączenie żadnych dokumentów potwierdzających działalność.

Aby rozpocząć podpisywanie wniosku należy kliknąć przycisk **Podpisz i wyślij**

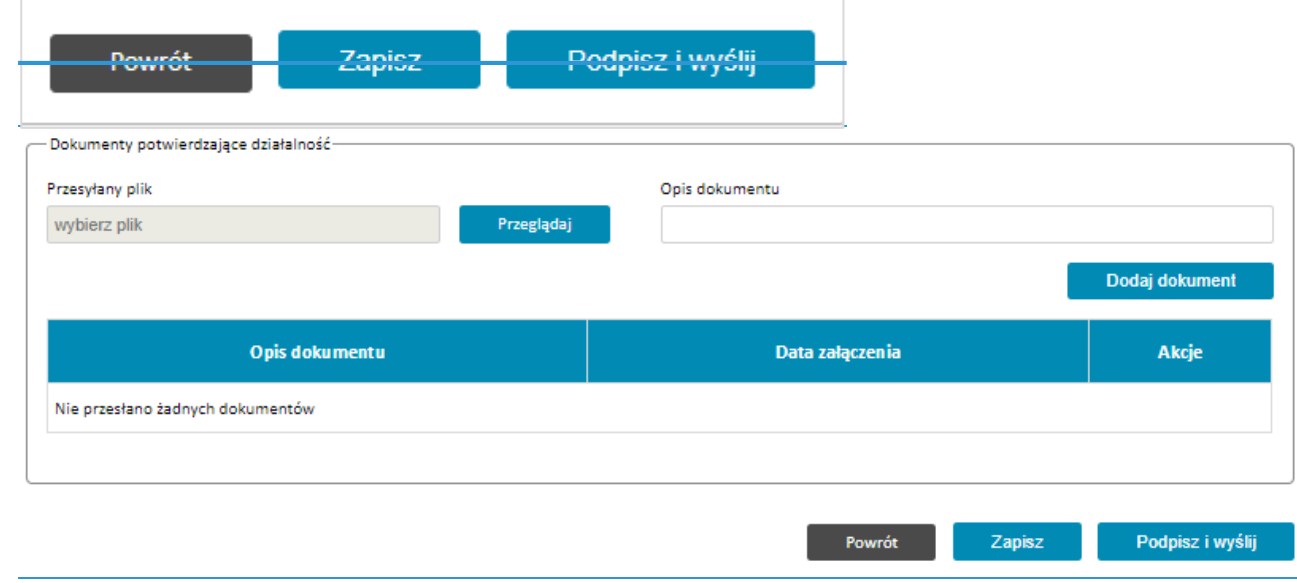

Użytkownik zostanie przeniesiony do systemu obsługi podpisu elektronicznego, gdzie będzie miał możliwość dokonania wyboru jakiego rodzaju podpisu będzie używał.

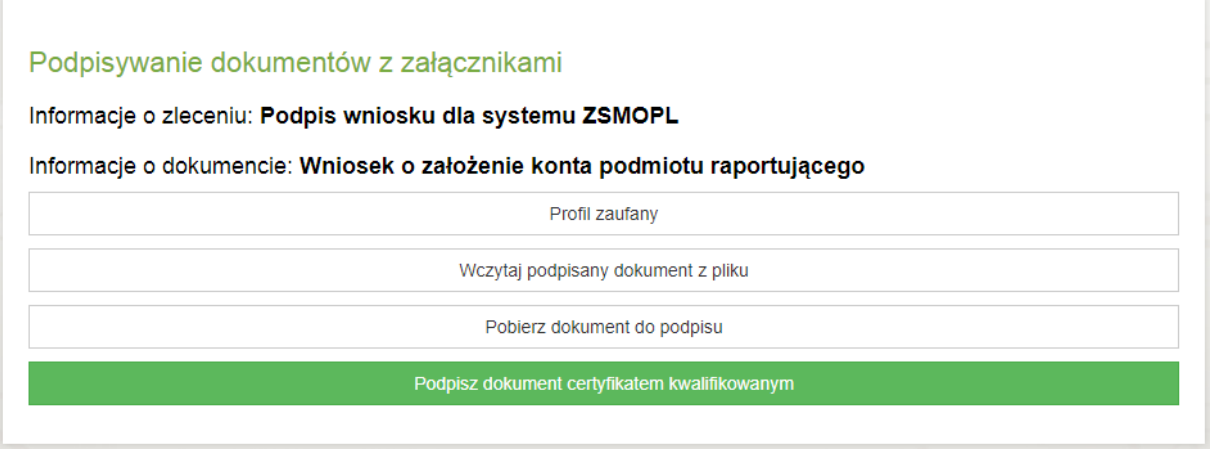

W przypadku wybrania Profilu Zaufanego użytkownik zostanie przekierowany do strony e-PUAP gdzie postępując zgodnie ze wskazówkami systemu e-PUAP dokona podpisania dokumentu.

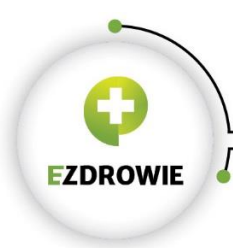

W przypadku wybrania kwalifikowanego podpisu elektronicznego zostanie uruchomiony aplet do obsługi podpisu elektronicznego.

CSIOZ rekomenduje, aby obsługa procesu organizacyjnego podpisywania wniosków została przyjęta jako wewnętrzna regulacja. System nie narzuca wymagań, by wniosek administratora lokalnego był podpisywany przez członka zarządu reprezentującego firmę. Z prawnego punktu widzenia wymagane jest aby wniosek został podpisany przez jedną osobę upoważnioną przez zarząd do wykonania tej czynności.

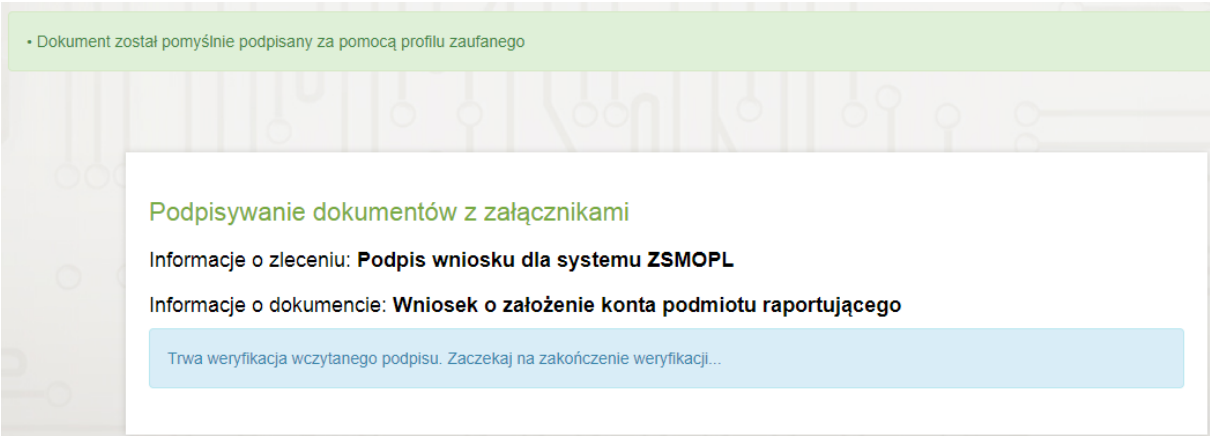

Po prawidłowym złożeniu podpisu wyświetlony zostanie komunikat "Dokument został pomyślnie podpisany za pomocą profilu zaufanego" i rozpocznie się weryfikacja podpisu.

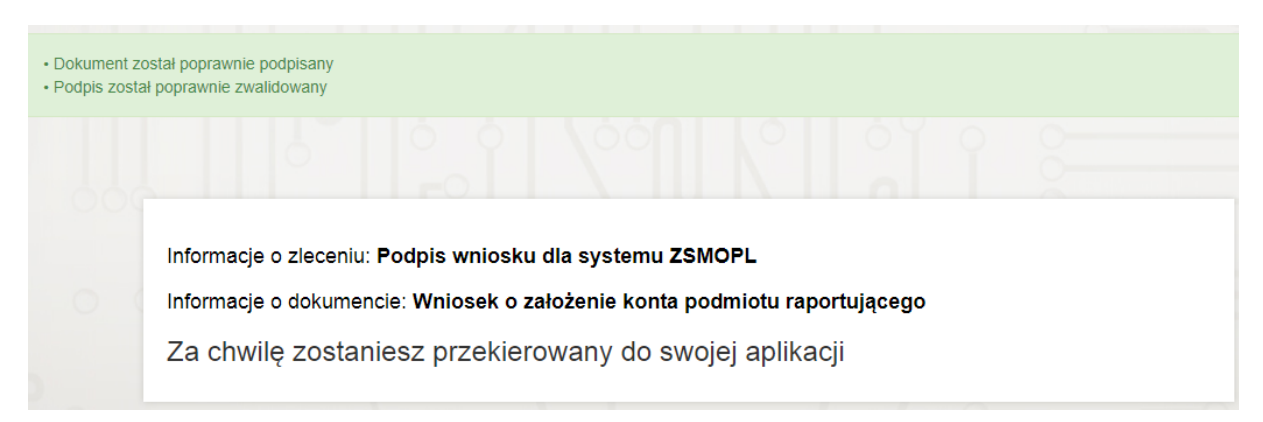

Po przeprowadzeniu pomyślnej weryfikacji użytkownik zostanie przekierowany z powrotem do ZSMOPL.

### <span id="page-19-0"></span>3.5. Akceptacja wniosku

Akceptacja wniosku w standardowych przypadkach następuje automatycznie i wniosek przechodzi w status **Zaakceptowany – zarejestrowano podmiot**

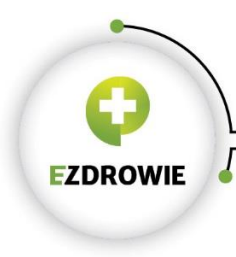

#### CENTRUM SYSTEMÓW INFORMACYJNYCH OCHRONY ZDROWIA

ul. Stanisława Dubois 5A · 00-184 Warszawa, Polska ctellistew Duousi Sn - OU-Turk Western Prospected:<br>1982 1297-09-27 • fax: +48 22 597-09-37<br>biuro@csioz.gov.pl • www.csioz.gov.pl<br>Skrytka ESP: /csiozgovpl/SkrytkaESP

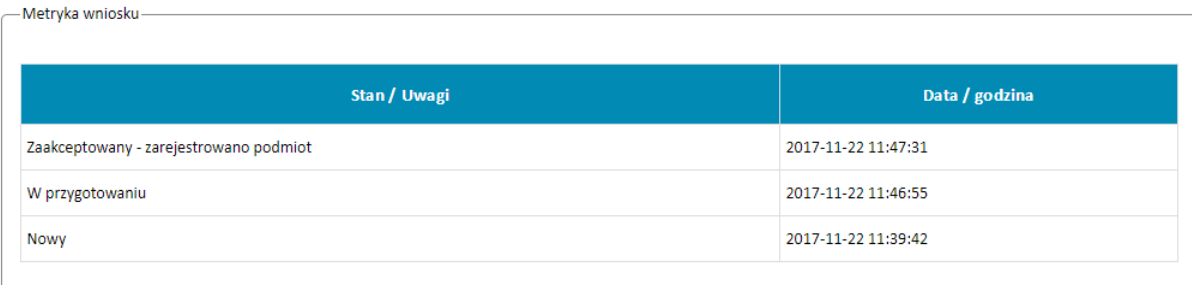

W przypadkach szczególnych akceptacja wniosku wymaga udziału administratora ZSMOPL.

Taki wniosek przechodzi w status Wysłany – do rozpatrzenia.

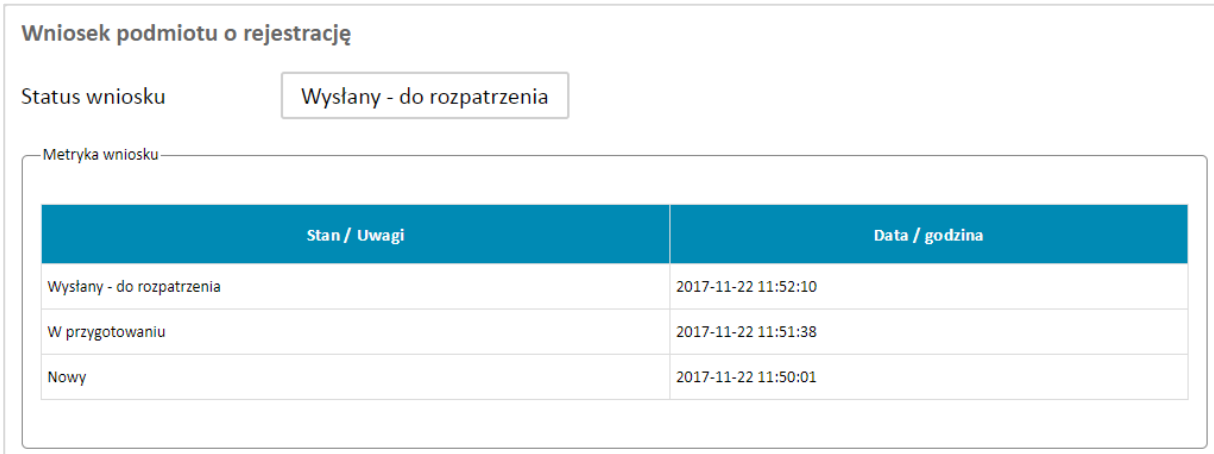

Po akceptacji przez administratora przejdzie w status **Zaakceptowany – zarejestrowano podmiot.**

Wszystkie wnioski dotyczące danego podmiotu znajdują się w zakładce **Archiwum wniosków** dostępnej po zalogowaniu się do ZSMOPL.

#### <span id="page-20-0"></span>3.6. Poprawa wniosku

W przypadkach szczególnych administrator ZSMOPL może zwrócić wniosek do poprawy. W takim przypadku w polu Uwagi zostaną umieszczone wskazówki co do dalszych czynności koniecznych do podjęcia albo wyjaśnień jakich należy udzielić.

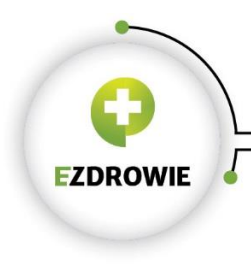

## <span id="page-21-0"></span>4. Wniosek o zmianę struktury

W przypadku konieczności dodania lub usunięcia apteki lub hurtowni z konta podmiotu raportującego należy złożyć wniosek o zmianę struktury.

Wniosek dostępny jest po zalogowaniu się do ZSMOPL.

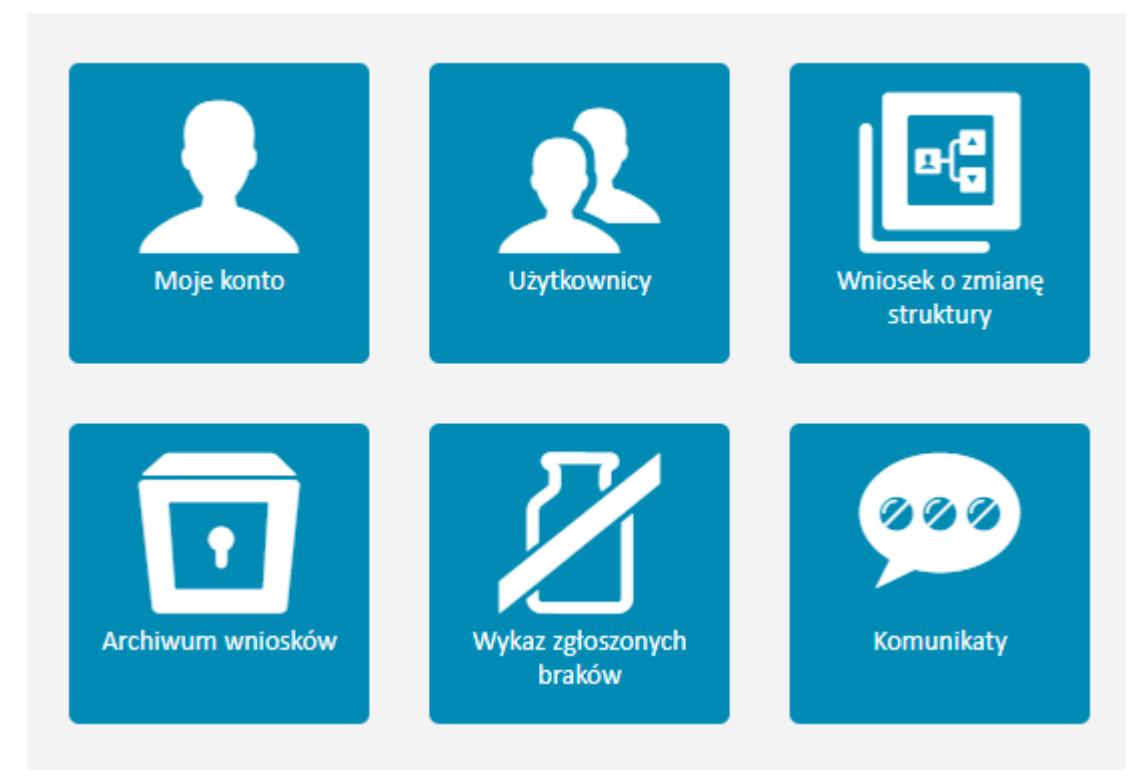

Apteki lub hurtownie (w zależności od rodzaju podmiotu raportującego) dodaje się w sekcji **Miejsca pracy** analogicznie jak w przypadku wniosku o założenie konta podmiotu raportującego.

Wniosek o zmianę struktury podpisuje się analogicznie jak wniosek o założenie konta podmiotu raportującego.

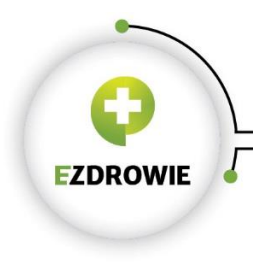

Zmiana hasła

Powrót

Zapisz i wyślij

### <span id="page-22-0"></span>5. Import certyfikatu

Import certyfikatu do uwierzytelniania danych dokonuje się na ekranie **Moje konto** dostępnym po zalogowaniu się do ZSMOPL.

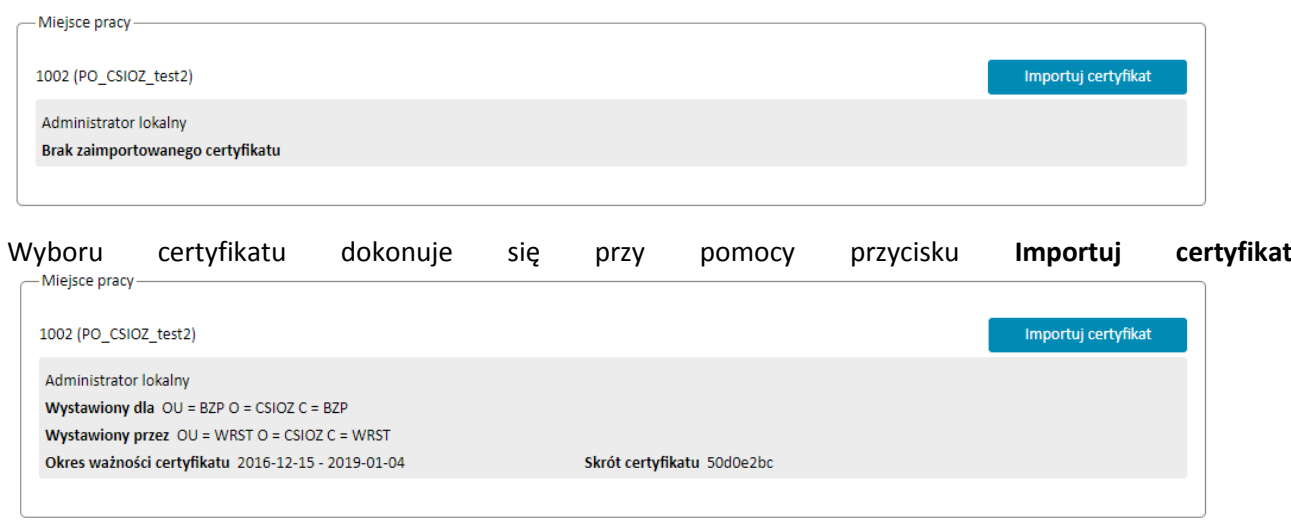

UWAGA! Aby zatwierdzić wybór certyfikatu należy użyć przycisku **Zapisz i wyślij**

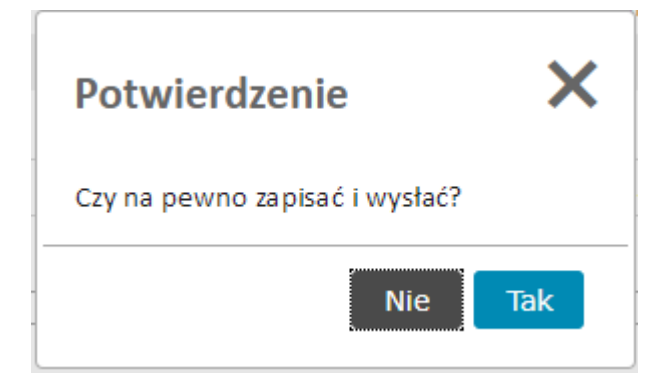

i potwierdzić przyciskiem **Tak**

ZSMOPL wymaga aby każde miejsce pracy posiadało unikalny identyfikator. Próba zaimportowania użytego w innym podmiocie lub miejscu pracy certyfikatu zakończy się poniższym komunikatem.

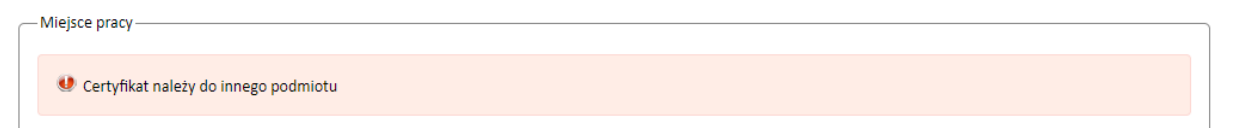

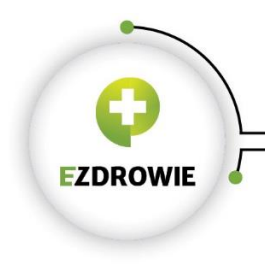

Certyfikat należy także zaimportować w systemie raportującym. Instrukcję w tym zakresie należy uzyskać od dostawcy systemu raportującego

# <span id="page-23-0"></span>6. Dodatkowi administratorzy lokalni

Funkcjonalność dodania do podmiotu drugiego i kolejnych administratorów lokalnych jest dostępna w zakładce **Użytkownicy** dostępnej po zalogowaniu do ZSMOPL

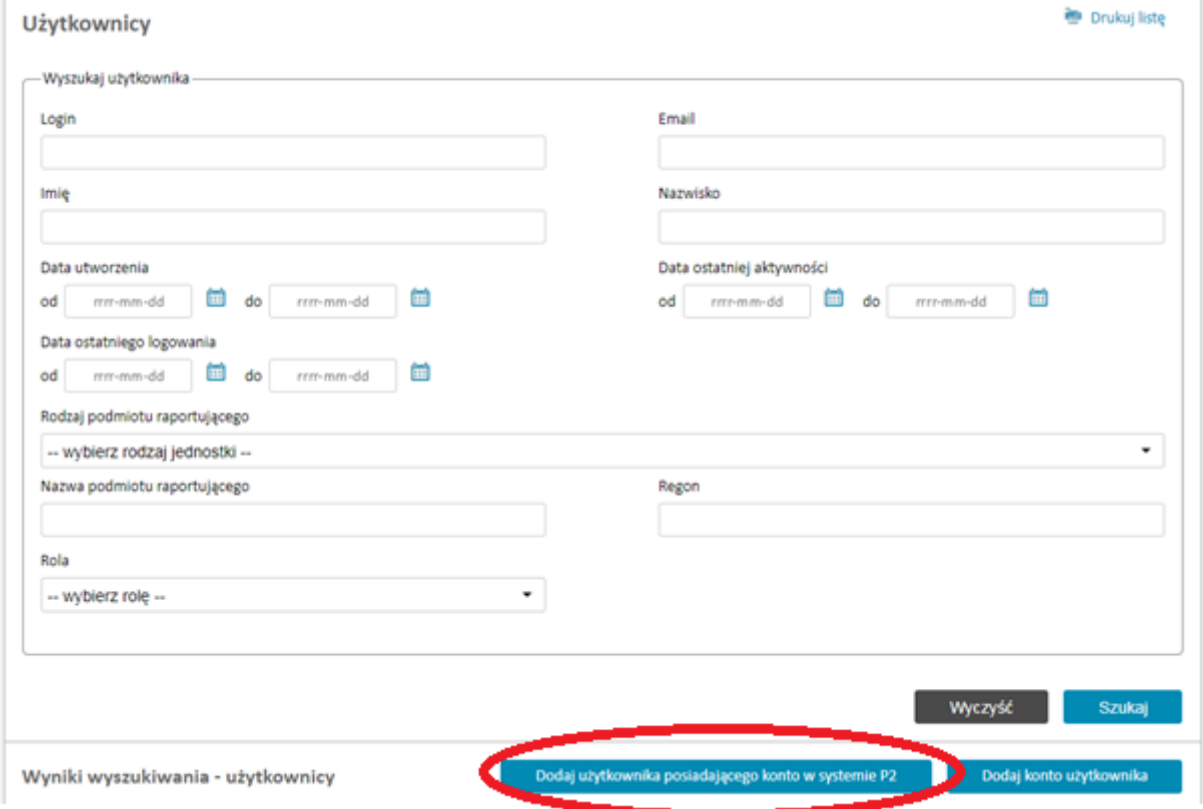

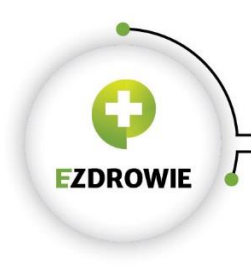

Należy kliknąć przycisk **Dodaj użytkownika posiadającego konto w systemie P2**, podać jego dane na kolejnym ekranie i zatwierdzić przyciskiem **Zapisz i wyślij**.

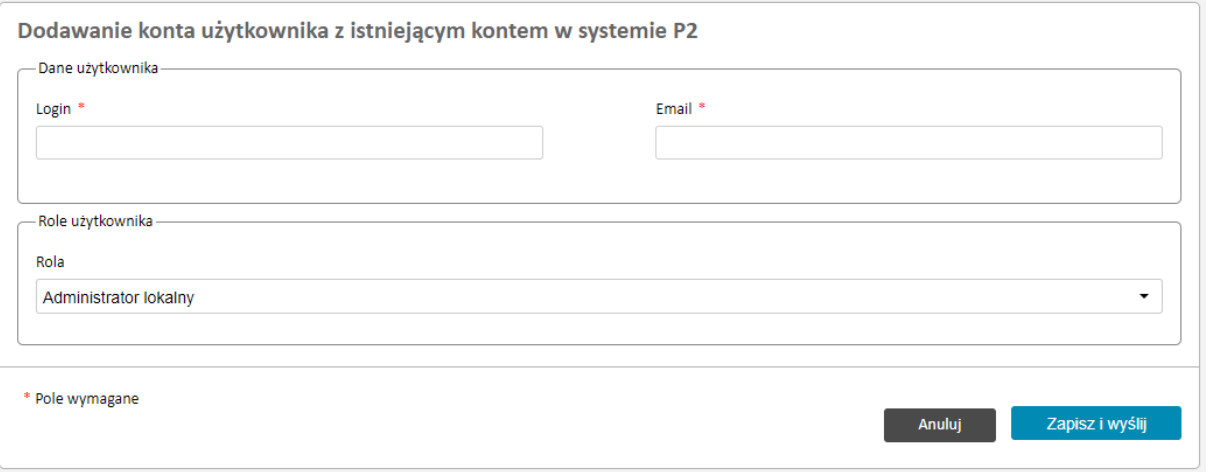

CSIOZ zaleca, aby w ramach jedenego podmiotu było przynajmniej 2 użytkowników pełniących role administratorów lokalnych.